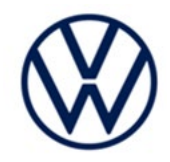

# **Service Action Code: 97HB**

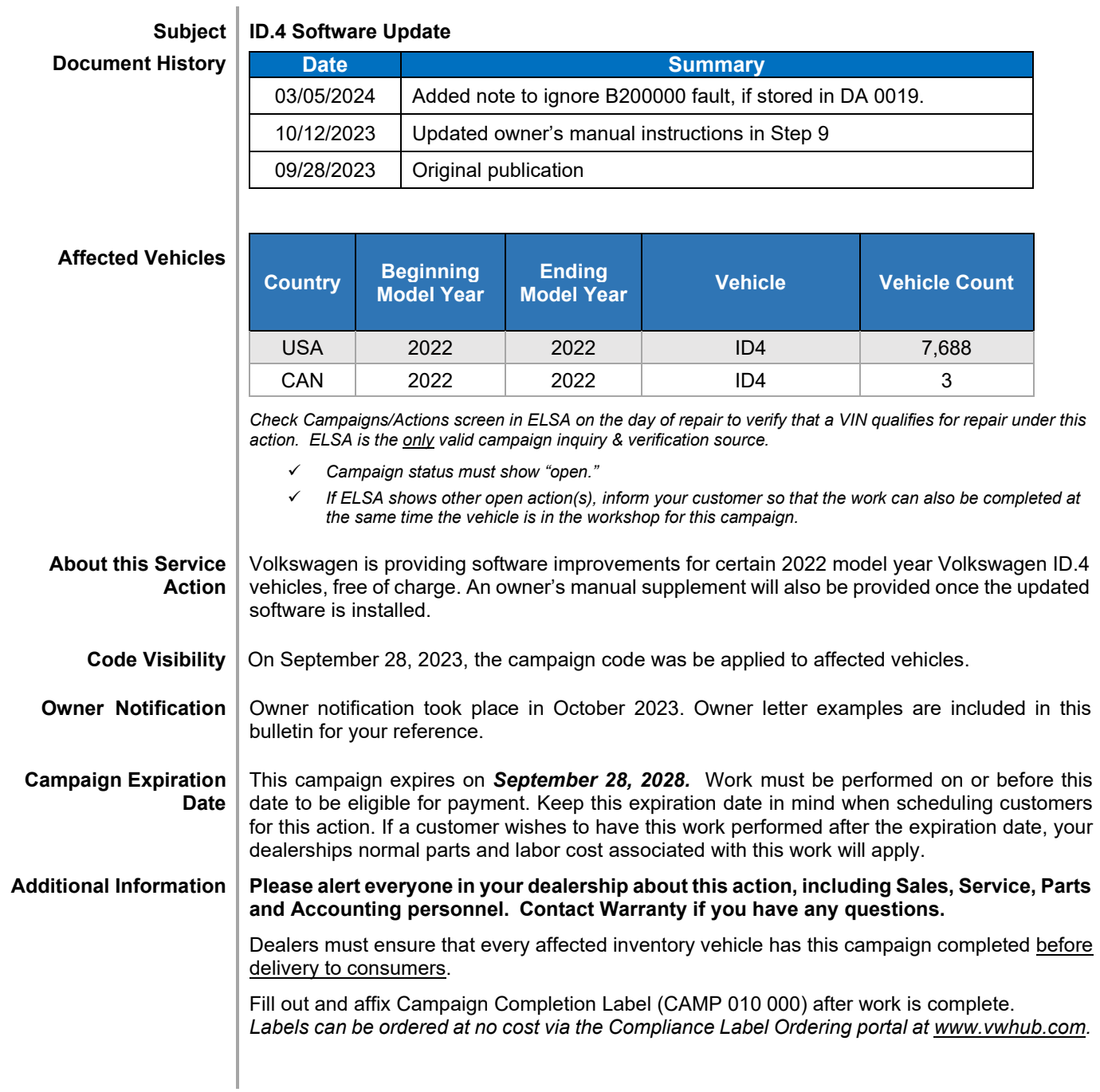

The repair information in this document is intended for use only by skilled technicians who have the proper tools, equipment and training to correctly and safely maintain your vehicle. These<br>procedures are not intended t

## **Claim Entry Instructions**

The labor times listed here may differ from the labor operations and labor times listed in ELSA.

After campaign has been completed, enter claim as soon as possible to help prevent work from being duplicated elsewhere. Attach the ELSA screen print showing action *open on the day of repair* to the repair order. If customer refused campaign work:

- U.S. dealers: Submit request via WISE under the *Campaigns/Update/Recall Closure* option.
- Canada dealers: Upload the repair order [signed by customer] to Volkswagen WIN/Operations/Campaign Closure.

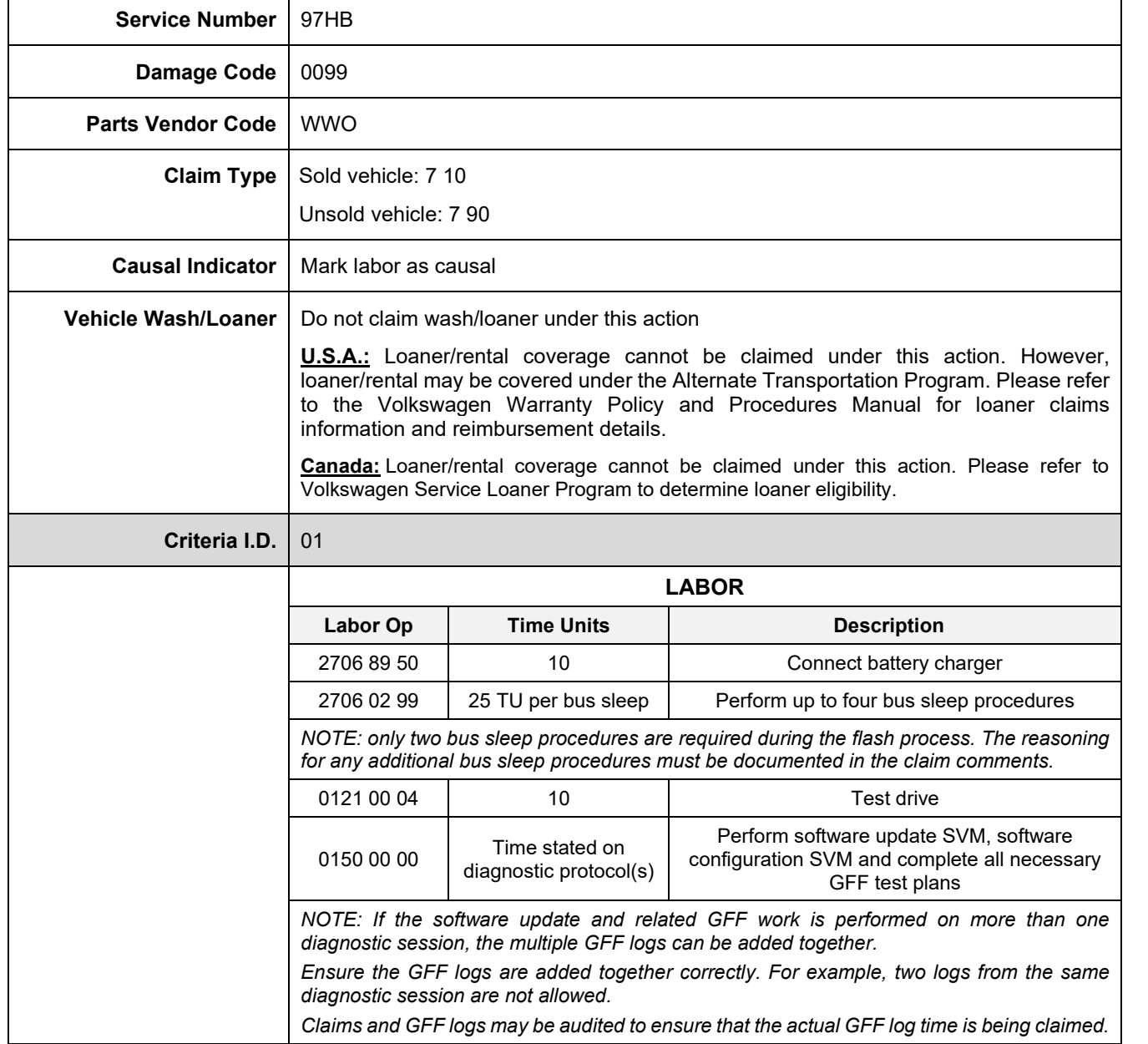

#### <MONTH YEAR>

<CUSTOMER NAME> <CUSTOMER ADDRESS> <CUSTOMER CITY STATE ZIPCODE>

#### **This notice applies to your vehicle:** <MODEL YEAR> <BRAND> <CARLINE>, <VIN>

#### **Subject: Service Action 97HB – ID.4 Software Update**

Dear Volkswagen Owner,

As part of Volkswagen's ongoing commitment to customer satisfaction, we are informing you of our decision to conduct a service action on certain 2022 model year Volkswagen vehicles. Our records show that you are the owner of a vehicle affected by this action.

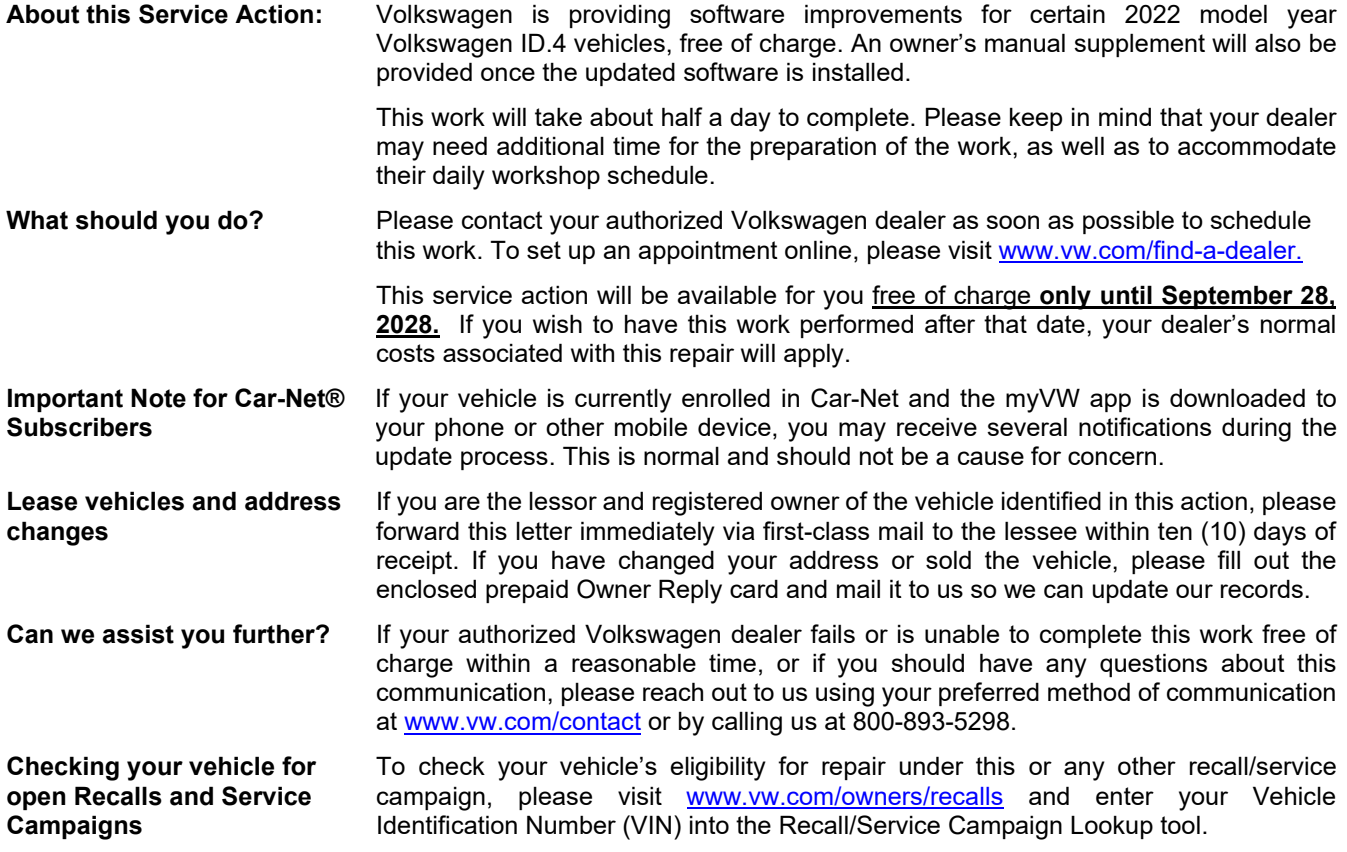

We apologize for any inconvenience this matter may cause; however we are taking this action to help ensure your vehicle continues to meet and exceed your expectations.

Sincerely,

Volkswagen Customer Protection

## **Customer Letter Example (CANADA)**

<MONTH YEAR>

#### <CUSTOMER NAME> <CUSTOMER ADDRESS> <CUSTOMER CITY STATE ZIPCODE>

#### **This notice applies to your vehicle:** <MODEL YEAR> <BRAND> <CARLINE>, <VIN>

#### **Subject: Service Action 97HB – ID.4 Software Update**

Dear Volkswagen Owner,

As part of Volkswagen's ongoing commitment to customer satisfaction, we are informing you of our decision to conduct a service action on certain 2022 model year Volkswagen vehicles. Our records show that you are the owner of a vehicle affected by this action.

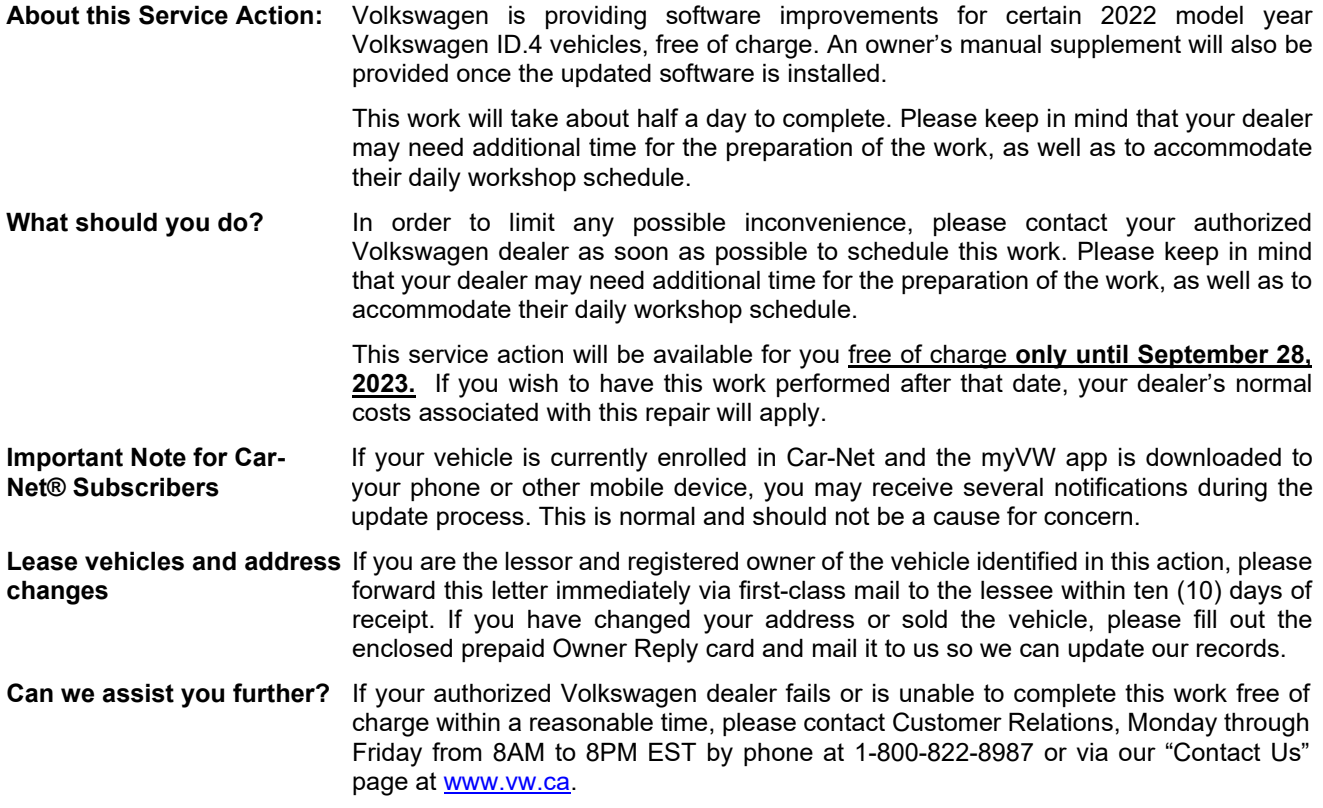

We apologize for any inconvenience this matter may cause; however we are taking this action to help ensure your vehicle continues to meet and exceed your expectations.

Sincerely,

Volkswagen Customer Protection

# **Required Tools**

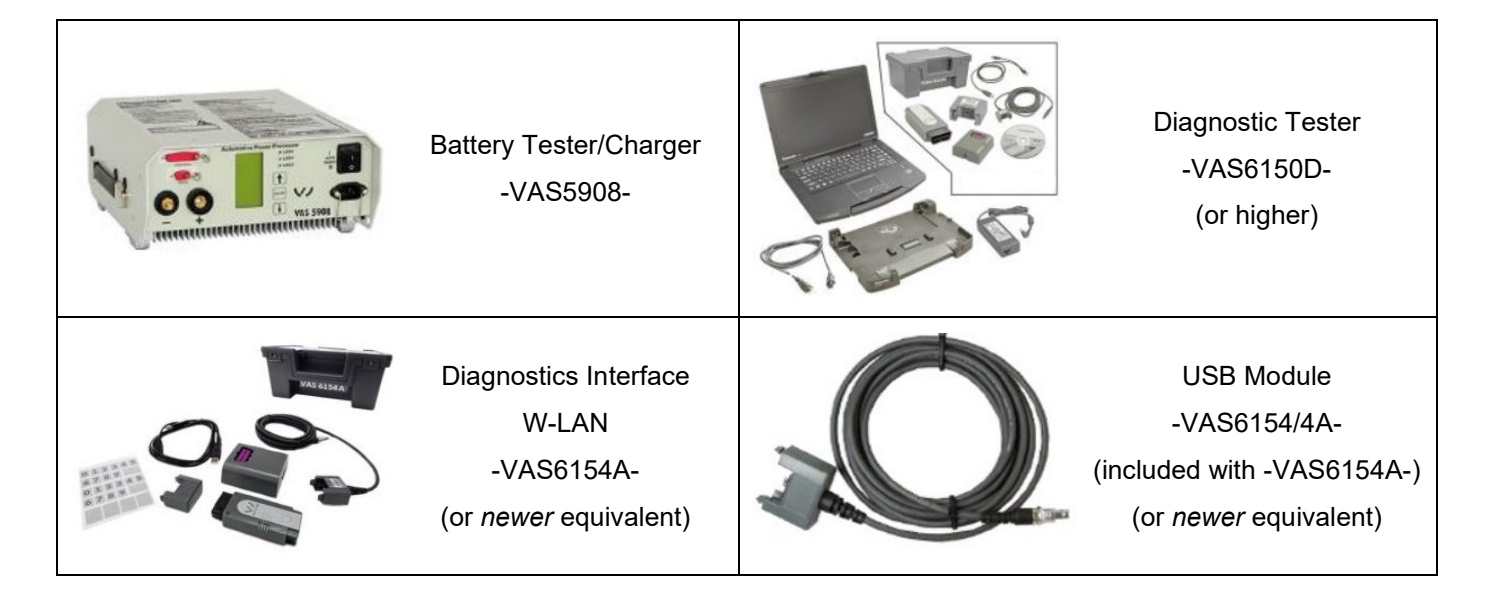

The repair information in this document is intended for use only by skilled technicians who have the proper tools, equipment and training to correctly and safely maintain your vehicle. These<br>procedures are not intended t

## **Repair Instruction**

#### **Section A - Check for Previous Repair**

# $\bf \overline{i}$  $\bf$ **TIP**

If Campaign Completion label is present, no further work is required.

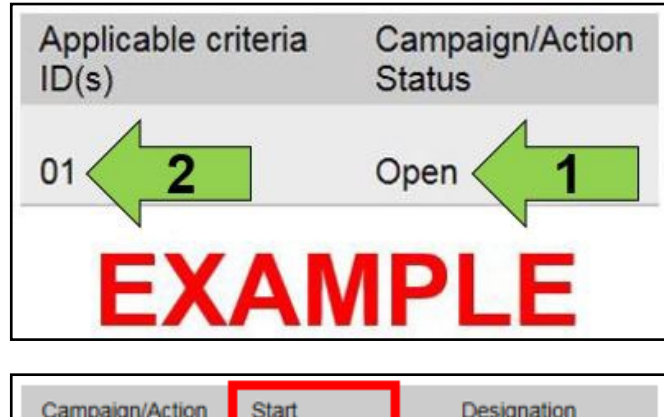

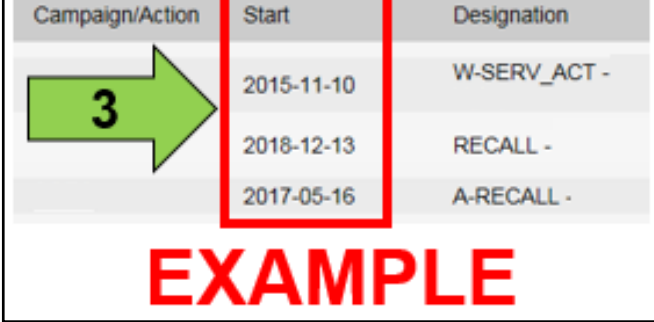

Enter the VIN in Elsa and proceed to the "Campaign/Action" screen.

#### $\left[\mathbf{\overline{i}}\right]$ TIP

On the date of repair, print this screen and keep a copy with the repair order.

- Confirm the Campaign/Action is open <arrow 1>. If the status is closed, no further work is required.
- Note the Applicable Criteria ID <arrow 2> for use in determining the correct work to be done and corresponding parts associated.

#### **A** CRITICAL REPAIR STEP

**STOP! STOP** 

If multiple software update Campaign/Actions are open, they must be performed in order of the Start date <arrow 3>. The oldest should be performed first.

- **All Safety Recalls must be completed prior to completing this campaign.**
- **Proceed to Section B.**

# **C** NOTE **Prior to launching the VAS Diagnostic Tester and starting an update, ensure the following conditions are met; The ODIS software is completely up to date.** Refer to the "Alerts" section on ServiceNet home page for the current ODIS version. **The battery charger is connected to the vehicle battery and remains connected for the duration of the software update.** • Battery voltage must remain above 12.5 volts for the duration of the software update. Failure to do so may cause the update to fail, which could result in damage to the control module. Control modules damaged by insufficient voltage will not be covered. **The screen saver and power saving settings are off.** • Failure to do so may result in the tester entering power save mode during the software update, which could result in damage to the control module. **The VAS Diagnostic Tester is plugged in using the supplied power adapters.** • Under no circumstances should the tester be used on battery power alone during the software update. Failure to do so may result in the tester powering off during the update, which could result in damage to the control module. **The VAS Diagnostics Interface MUST ONLY be connected to the tester with a USB cable.**  • Performing a software update using a Bluetooth or WiFi connection increases the risk of losing connection during the update, which could result in damage to the control module. It also greatly increases the time required to perform the update. Requests for additional time or parts will be denied if the GFF log shows the update was performed using Bluetooth or WiFi.

#### **WARNING**

Radiator Fan(s) may cycle ON high speed during the Update Process! There is a serious risk that personal injury may result if contact is made with spinning fan blades. Keep hands and all objects away from Radiator Fan(s) during Update Process!

#### $\left[\mathbf{i}\right]$  TIP

To Update-Programming using SVM, review and follow instructions in Technical Bulletin 2014603: *Software Version Management (SVM) Operating Instructions.*

The SVM Process must be completed in its entirety so the database receives the update confirmation response. A warranty claim may not be reimbursed if there is no confirmation response to support the claim.

## **A CRITICAL REPAIR STEP**

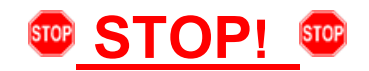

DO NOT replace the gateway/ICAS1 if the ICAS1 (diagnostic address 0019) has fault "B200000 – control module faulty" stored, before OR after the flash. This fault can be considered a "ghost" fault, when stored in DA 0019.

## **D** NOTE

- Damages resulting from improper repair or failure to follow these work instructions are the dealer's responsibility and are not eligible for reimbursement under this action.
- Diagnosis and repair of pre-existing conditions in the vehicle are not covered under this action.

#### **D** note

- All campaign software updates must be completed during a single, standalone ODIS Diagnostic Session. You must fully complete this campaign and send all logs before beginning any other campaigns or operations.
- If there are any ODIS "Hot-Fix" patches installed, they must be removed from the scan tool before beginning this operation. ODIS "Hot-Fix" patches may affect the update process.

#### **Before starting the software update, the following conditions must be met:**

- ODIS Service version MUST be completely up to date.
- ODIS Feedback must be set up correctly:
	- o See communication: Offboard Diagnostic Information System Service (ODIS Service), Number: **VOS-22-06** / Subject: Dedicated Email Server Configuration & Feedback Settings / Date: Feb. 1, 2022
- Dealership's internet firewall settings must meet the specified requirements.
	- o See communication: Diagnostic Device Hardware & Windows®, Number: **VHW-22-15** / Subject: VAS Diagnostic Device Firewall Settings / Date: December 19, 2022
- ODIS user must have SFD access.
	- o See communication: Offboard Diagnostic Information System Service (ODIS Service), Number: **VOS-21-08** / Subject: ODIS Login – SFD Functions / Date: Mar. 11, 2021
- Windows Power Options must be set according to the ODIS tester setup directions:
	- See communication: Diagnostic Device Hardware & Windows®, Number: **VHW-22-13** / Subject: Change Power Options in Windows® 10 / Date: Nov. 1, 2022
	- $\circ$  The "Device Power Management" sections from the VAS 6150X Diagnostic Laptop Unpacking and Setup Instructions can also be referenced.
- Only one key can be in the vehicle when performing this software flash.
- The vehicle key's battery must be ok.
- Any additional keys must be a minimum of 20 meters away from the vehicle.
- The car MUST NOT be hooked up to a high-voltage charger.
- If the work steps have to be interrupted for any reason, the best stopping point is at one of the bus sleep steps.

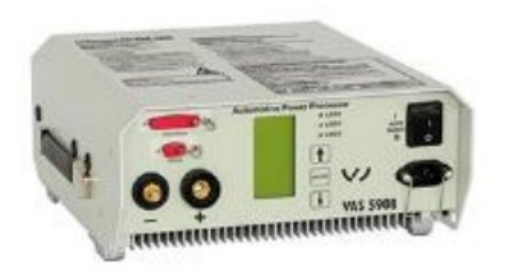

## **A CRITICAL REPAIR STEP**

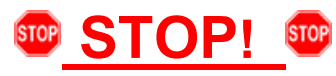

**Before starting programming, it is essential to perform the following actions for the -VAS5908 battery charger.**

The battery charger's default setting will switch the charger off automatically after a period of time. To prevent this, the following must be carried out.

Switch it OFF and then ON again each time the charger is connected.

The battery charger's display must have switched off before it's restarted.

The charging time can be changed in the charger's settings menu (access code = 6161). Refer to the owner's manual for further information. DO NOT change any settings that will damage the charger or the vehicle.

- Connect battery charger -VAS5908-.
- When connecting the charger to the battery, connect the positive cable to the positive charging terminal for the battery and connect the negative cable to the grounding lug on the chassis. DO NOT connect the ground cable directly to negative terminal of the battery.

## **D** NOTE

If the customer is enrolled in Car-Net and they have the myVW app downloaded on their phone, they may receive several notifications during the update process.

#### **AL CRITICAL REPAIR STEP**

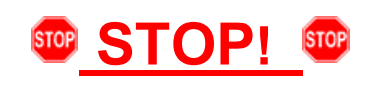

- Check for pre-existing faults.
- If any of the modules being updated are offline, the communication issue must be addressed prior to starting this procedure. See Appendix A for software table.
- Any module, *except DA 0019*, with a "Faulty Control Module" fault must be addressed prior to starting the flash. The flash may fail for the affected control module.
- Diagnosis and repair of pre-existing conditions are not covered under this action.

#### **O** NOTE

- The service interval display may be reset by the software configuration. The current service interval must be read out first and rechecked in Step 7 *after* the software updates are complete.
- It is also possible that the service interval could be reset on a previous service visit if a software configuration was carried out on the vehicle. Therefore, the service interval should be compared to the vehicle's service records. If there is a discrepancy, the service interval values will have to be adjusted accordingly.
- Service interval adaptation channels:
	- o \$0548 (distance driven since the last inspection)
	- o \$0549 (time since the last inspection)
- Using Operating mode "OBD", check 005F adaptation channels \$0548 and \$0549 for the current service interval settings (OBD > DA 005F > *Adaptations*).
- Record the current values.

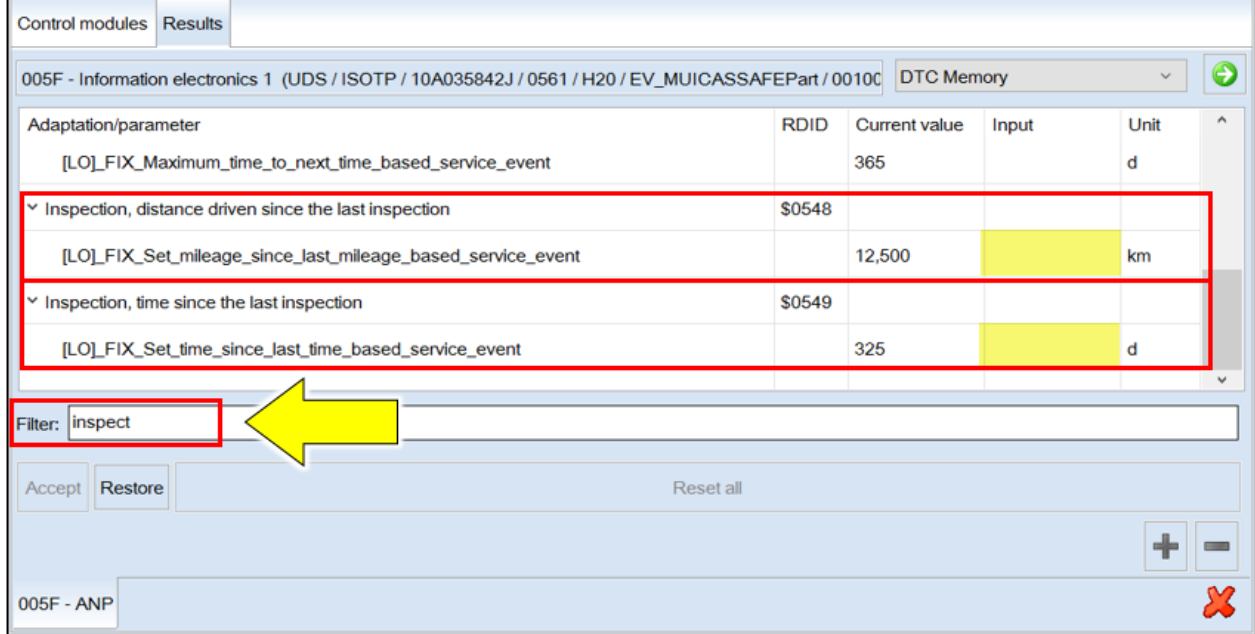

*TIP: Enter "inspect" in the Filter field <arrow> and both adaptation channels will be shown.*

The repair information in this document is intended for use only by skilled technicians who have the proper tools, equipment and training to correctly and safely maintain your vehicle. These<br>procedures are not intended to determine whether this information applies, contact an authorized Volkswagen dealer. ©2024 Volkswagen Group of America, Inc. and Volkswagen Canada. All Rights Reserved.

## **AL CRITICAL REPAIR STEP**

# **STOP!**

DO NOT start the flash and leave the vehicle unattended overnight, or for long periods of time. Doing so can cause irreparable damage to control units or lead to inaccurate log times. Requests for additional GFF time and/or damage to control units caused by the flash running overnight will be denied.

# **D** NOTE

Flashing times will vary. The time it takes to complete the software updates is dependent on several factors, including the workshops internet download speed.

#### **C** NOTE

Only one key can be in the vehicle when performing this software flash.

The vehicle key's battery must be ok.

Any additional keys must be a minimum of 20 meters away from the vehicle.

The car MUST NOT be hooked up to a high-voltage charger.

The seat belt must NOT be inserted into the buckle.

The driver door must be open.

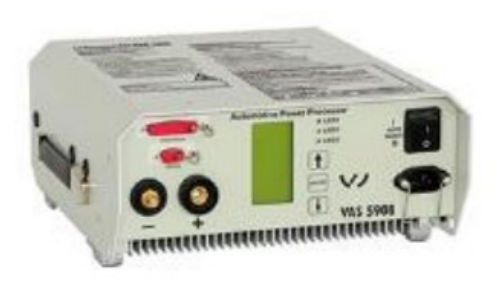

#### **C** NOTE

The battery charger may shut off automatically after several hours due to a default setting. Each time the battery charger is reconnected, it must be turned OFF and then back ON to reset the charging start time.

- Turn battery charger OFF, then back ON.
- Connect battery charger.
- **Cycle the ignition OFF, then back ON.**

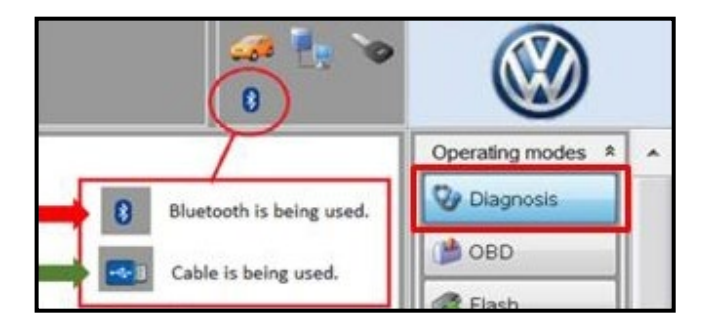

- Confirm that scan tool is communicating with the diagnostic head by USB <Green Arrow>.
	- o If the Bluetooth symbol is shown <Red Arrow> then disconnect the diagnostic head from the vehicle and reconnect the USB cable to the diagnostic head and then reattach to the vehicle.
- Upon ODIS startup, verify the "Diagnosis" operating mode is selected <as shown>.
- Turn the hazards on.

## **A CRITICAL REPAIR STEP**

#### **STOP! STOP**

If any of the modules being updated are offline, the communication issue must be addressed prior to starting this software update.

Any module with a "Faulty Control Module" fault must be addressed prior to starting the software update. The flash may fail for the affected control module.

Diagnosis and repair of pre-existing conditions are not covered under this action.

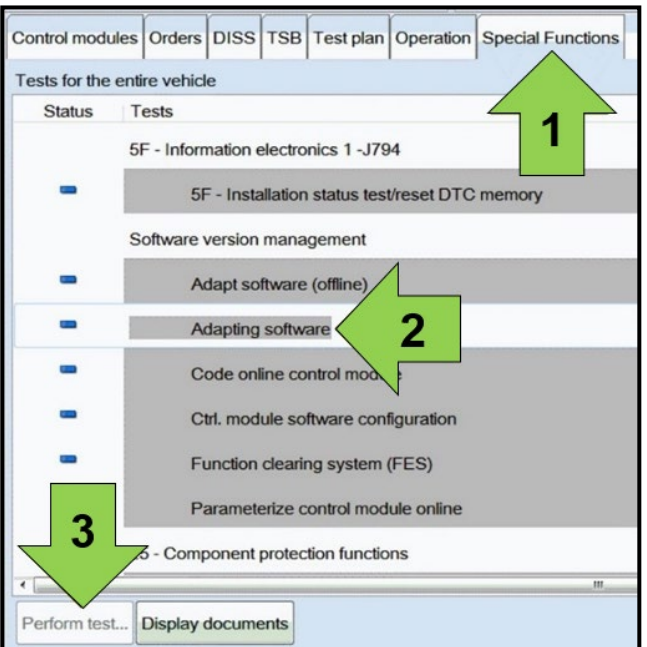

• Once the GFF scan is complete, select "Special functions" <arrow 1>, then "Adapting software" <arrow 2>, then select "Perform test" <arrow 3>.

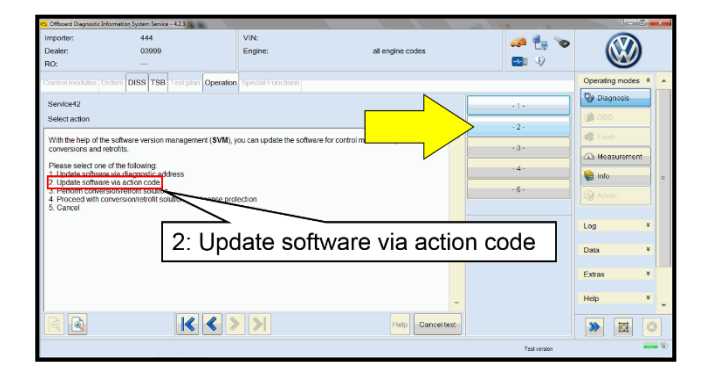

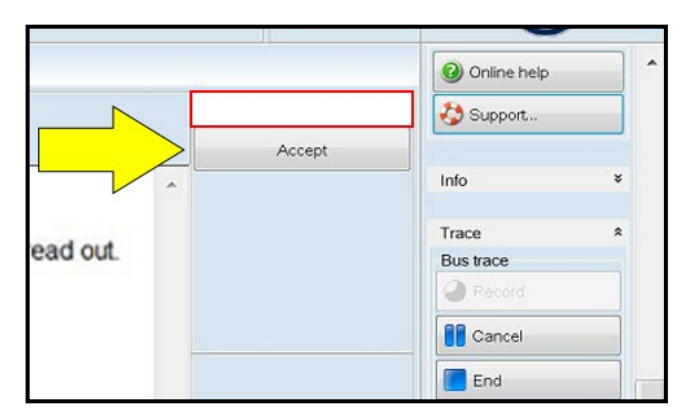

Select the correct option to "Update software via action code".

## **D** NOTE

#### *Using Bluetooth or WiFi for this action is PROHIBITED!*

Damage caused to electronic components during the SVM flash process is not covered.

• Enter the corrective action code (SVM code) as listed below.

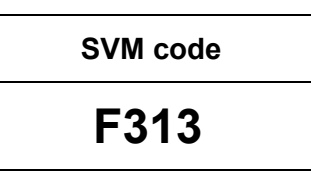

• Select "Accept" <arrow> and follow the on screen prompts.

#### **D** NOTE

Do not unplug the sound generator.

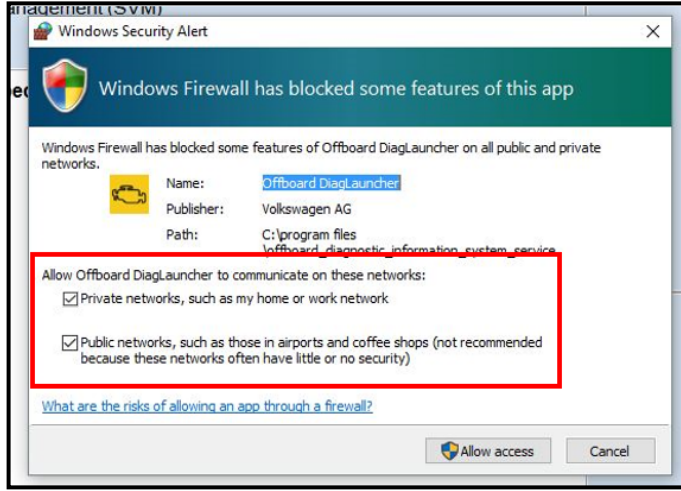

## **O** NOTE

When the Windows Firewall popup appears, ALL network options should be checked. Failure to do so could cause the update to fail when first attempting Software Cluster Embedded 1.

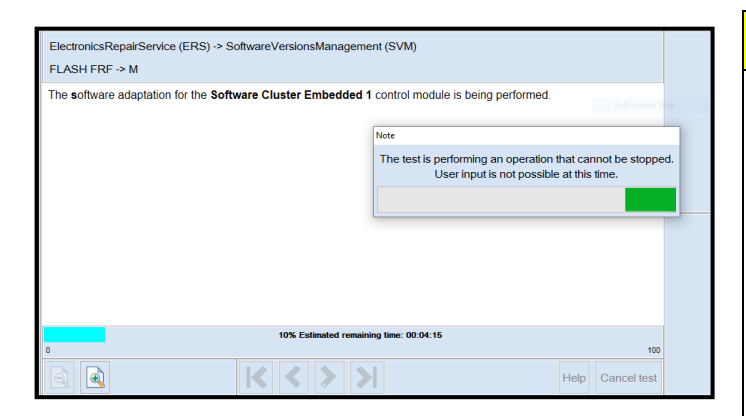

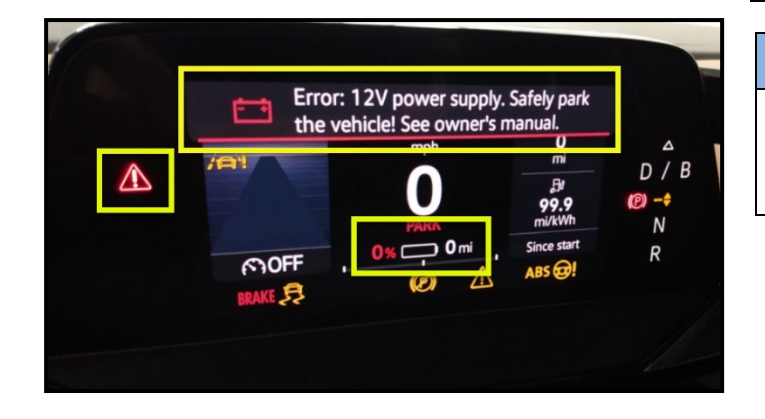

## **A CRITICAL REPAIR STEP**

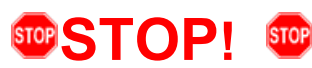

The initial update may take several minutes to start. Multiple control modules are updated during this procedure. Some modules will take a while to be updated. **DO NOT** cancel the update procedure, turn the ignition off, remove the battery charger, or interrupt the update procedure in any way. Doing so could cause irreparable damage to control units, which is NOT covered under this action.

## **D** NOTE

In-vehicle messages and warnings stating the HV battery state of charge is at 0% may occur during this software update process. This is normal.

#### **C** NOTE

If the progress bar for the first update (Software Cluster Embedded 1) stops briefly at **6%** (it may also appear that the progress bar stops at 10% briefly, then quickly goes to the end), there may be a firewall issue.

## *C* NOTE

Another indication of a firewall issue is when no modules are updated. The message bellow will occur, which indicates that the update did not get past DA C002 - Software Cluster Embedded 1. If this occurs, check that all firewall settings are correct. See communication: Diagnostic Device Hardware & Windows®, Number: VHW-22-15 for more information.

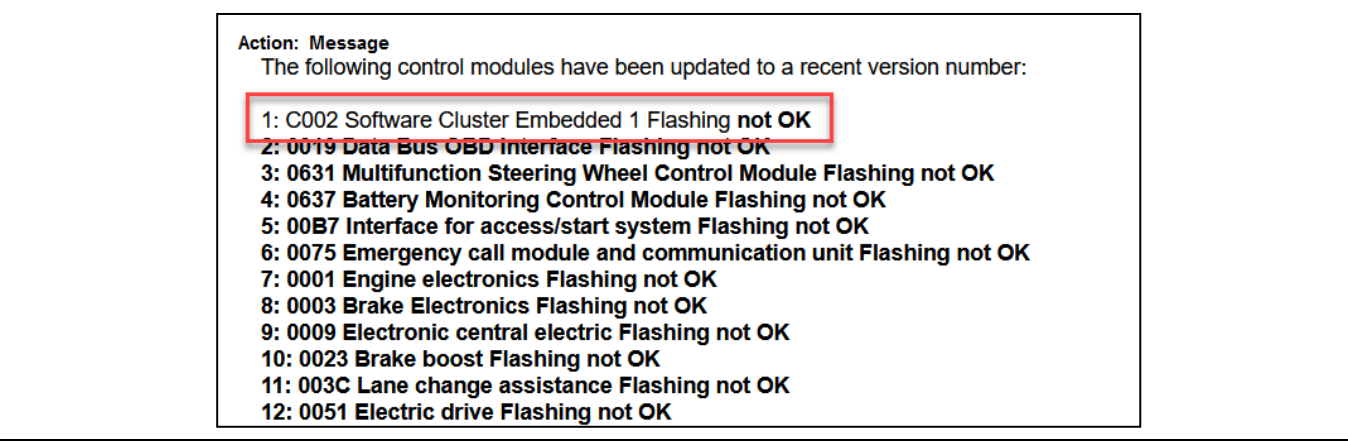

#### **C** NOTE

#### **If error code ERP0215 occurs:**

Cause:

On at least one control unit, the operating conditions for the measure are not fulfilled (for example, incorrect SW part number/HW part number/hardware/software):

Possible Corrections:

Manually identify the affected control module(s), or start a new GFF session and repeat SVM F313.

Perform a bus sleep or reset the control module, then repeat SVM F313.

## **C** NOTE

#### **If error code ERP0225E occurs:**

Cause:

The measure cannot be carried out because of missing control unit data. Often not all necessary control units are "identified" or "reachable".

Possible Corrections:

Make sure all necessary control units are identified according to the software table. If necessary, manually identify the module and repeat SVM F313.

If a module cannot be manually identified:

- Switch off ignition
- Send diagnostic protocol online
- Disconnect diagnostic interface from vehicle
- **Restart ODIS**
- Remove the fuse for the module that had the failure for 10 seconds
- Reinstall the fuse
- Perform a bus sleep
- Start a NEW GFF session
- Identify the module
- Repeat SVM F313

## **D** NOTE

**If a message appears stating that the communication path cannot be changed to DoIP:**

- Send the diagnostic protocol online
- Cancel the test plan
- Turn the ignition OFF
- Disconnect the diagnostic head from the vehicle AND the diagnostic tester for a few minutes
- Restart ODIS
- Reconnect diagnostic head to vehicle and diagnostic tester
- Repeat SVM F313

### **O** NOTE

If errors occur and the information provided in these instructions does not resolve the concern, please create a TAC WEB ticket for further direction.

#### **D** NOTE

#### **Diagnostic address 0631 and 060E may appear to not be reporting and DTC memory cannot be read:**

ODIS may display a "?" and not read any DTC memory for DA 0631 and 060E. Modules 0631 & 060E may also not show in the GFF log. These are slave modules. The fault memory cannot be read directly from the module. If the 97HB completes successfully and there are not any malfunctions/warnings present, this can be ignored.

## **D** NOTE

#### **If the flash ends with a generic error:**

- Switch off ignition
- Send diagnostic protocol online
- Disconnect diagnostic interface from vehicle
- Restart ODIS
- Remove the fuse for the module that had the failure for 10 seconds
- Reinstall the fuse
- Perform a bus sleep
- Start a NEW GFF session
- Identify the module
- Repeat SVM F313

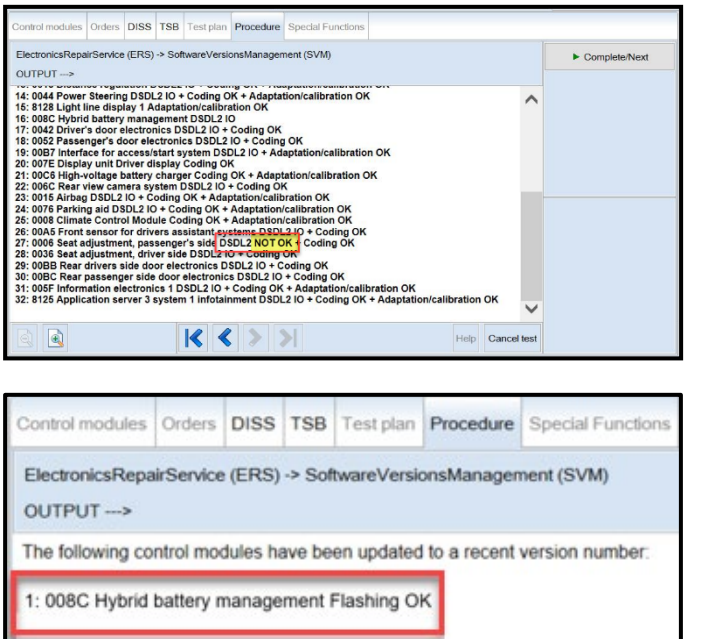

- Pay attention to the status report of the control module updates.
- Any module stating NOT OK will have to be updated again.
- Selecting "Complete/Next" will begin another attempt to update the control module.
- It may take more than one attempt to update every control module.

## **C** NOTE

If SVM F313 is repeated for any reason, address 008C will be updated again.

This is normal.

- Do not end the diagnostic session
- **DO NOT proceed to the next SVM update until SVM F313 has 100% completed successfully.**

#### **Proceed to Step 2 for performing vehicle bus sleep.**

- Carry out the following steps in the specified sequence to put the vehicle in a bus sleep.
- Switch off the ignition.
- Turn off the hazards.
- Remove diagnosis interface from the vehicle diagnosis connection.
- Remove battery charger from the 12V battery.
- Close front and rear lid as well as all doors.
- Lock vehicle.
- Move vehicle key (remote control) at least 20 meters away from the vehicle.
- Wait at least 15 minutes until the vehicle is in bus silence.
- Then unlock vehicle again.
- Connect and switch on battery charger.
- Insert diagnosis interface on vehicle diagnosis connection.
- Switch on the ignition.
- Place a vehicle key (remote control) in the center console on the reader coil.

#### **Proceed to Step 3 for performing software configuration via SVM.**

#### **Step 3 – Perform Software Configuration via SVM**  *NOTE: this step is required for ALL vehicles*

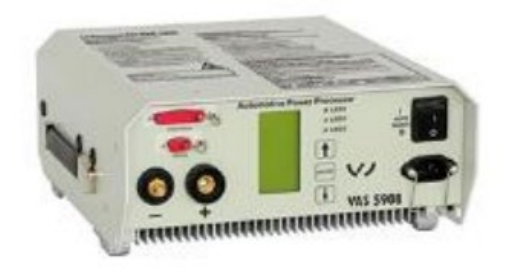

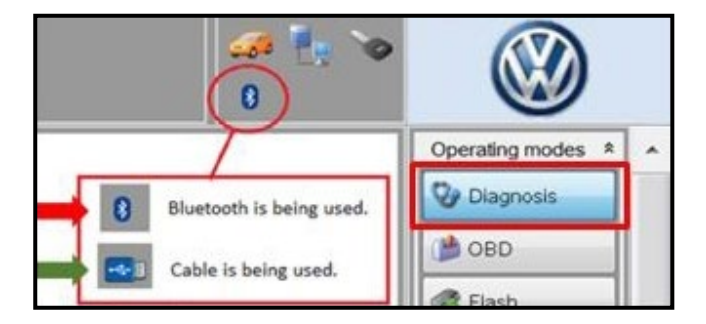

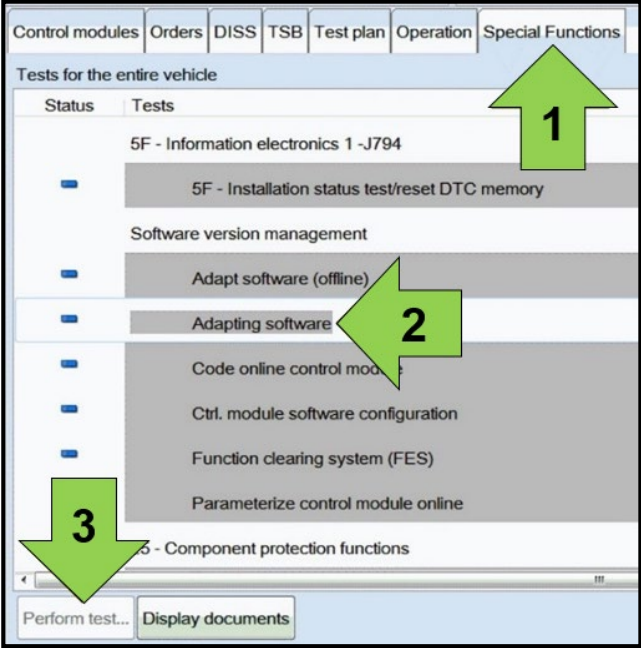

## **O** NOTE

The battery charger may shut off automatically after several hours due to a default setting. Each time the battery charger is reconnected, it must be turned OFF and then back ON to reset the charging start time.

- Turn battery charger OFF, then back ON.
- Connect battery charger.
- Turn the hazards on.
- Confirm that scan tool is communicating with the diagnostic head by USB <Green Arrow>.
	- o If the Bluetooth symbol is shown <Red Arrow> then disconnect the diagnostic head from the vehicle and reconnect the USB cable to the diagnostic head and then reattach to the vehicle.
- Upon ODIS startup, verify the "Diagnosis" operating mode is selected <as shown>.
- Once the GFF scan is complete, select "Special functions" <arrow 1>, then "Adapting software" < arrow 2>, then select "Perform test" <arrow 3>.

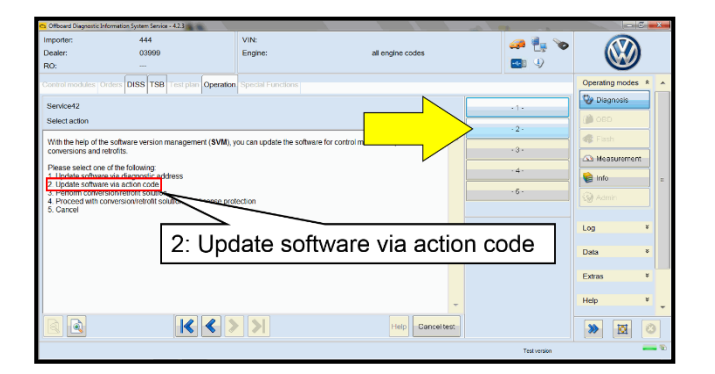

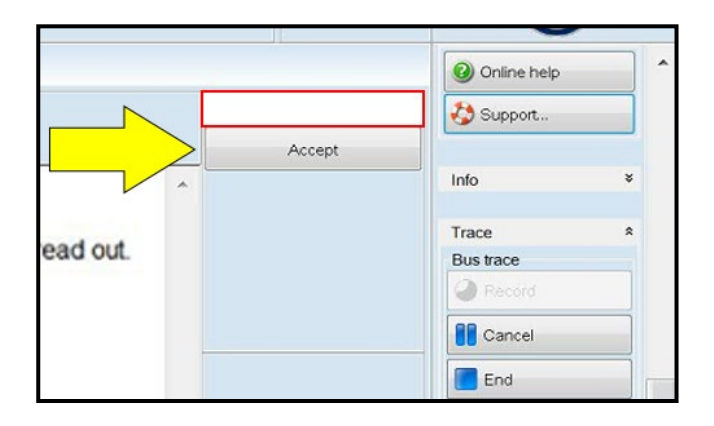

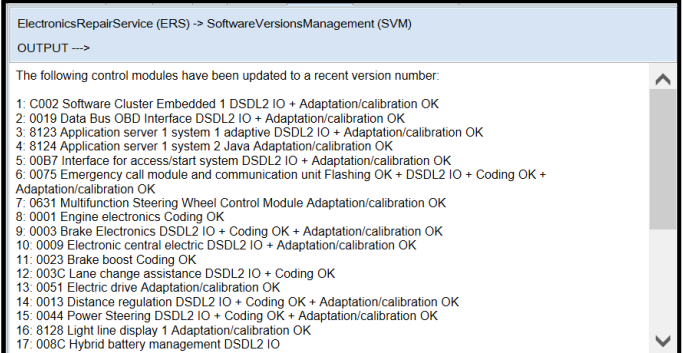

#### **Proceed to Step 4 for performing Bus Sleep Procedure**

Select the correct option to "Update software via action code".

# **C** NOTE

#### *Using Bluetooth or WiFi for this action is PROHIBITED!*

Damage caused to electronic components (e.g. ECM, TCM, etc.) during the SVM flash process is not covered.

• Enter the corrective action code (SVM code) as listed below.

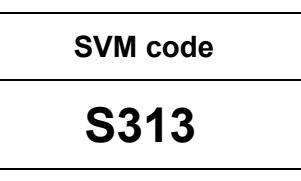

- Select "Accept" < arrow > and follow the on screen prompts.
- Pay attention to the status report of the control module updates.
- Any module stating NOT OK will have to be updated again.
- Selecting "Complete/Next" will begin another attempt to update the control module.
- Do not end the diagnostic session.

- Carry out the following steps in the specified sequence to put the vehicle in a bus sleep.
- Switch off the ignition.
- Turn off the hazards.
- Remove diagnosis interface from the vehicle diagnosis connection.
- Remove battery charger from the 12V battery.
- Close front and rear lid as well as all doors.
- Lock vehicle.
- Move vehicle key (remote control) at least 20 meters away from the vehicle.
- Wait at least 15 minutes until the vehicle is in bus silence.
- Then unlock vehicle again.
- Connect and switch on battery charger.
- Insert diagnosis interface on vehicle diagnosis connection.
- Switch on the ignition.
- Place a vehicle key (remote control) in the center console on the reader coil.

#### **Proceed to Step 5 for performing Learn VKMS Test Plan via GFF**

## **Step 5 – Perform VKMS Adaptation Test Plan** *NOTE: this step is required for ALL vehicles*

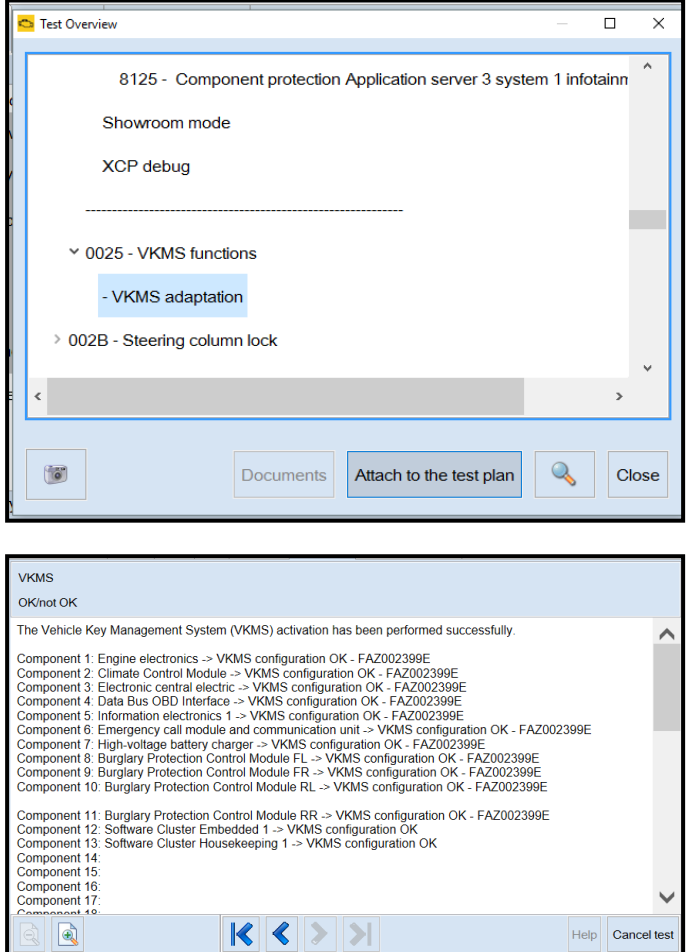

**Proceed to Step 6 for performing manual basic settings**

• Perform 0025 Immobilizer **"VKMS Adaptation"** test plan.

#### $\left[\overline{\mathbf{i}}\right]$ TIP

After selecting "Self Test," use the search function and enter "VKMS" to aid in finding the test plan.

- Follow the on-screen prompts.
- Pay close attention to all steps outlined in the test plan and follow them exactly as described.
- Do not end the diagnostic session.
- Ensure each component shows the VKMS configuration is OK.
- If any component does not complete the VKMS adaptation, repeat the test plan.

#### **Step 6 – Perform Manual Basic Settings and Adjust Temperature Setting (if necessary)** *NOTE: this step is required for ALL vehicles*

With the software update the basic settings of the steering angle sender -G85- and the end stops (soft stop) of the electric window lifter might be lost.

- Perform manual basic settings of steering angle sender -G85-:
	- o Create drive readiness.
	- $\circ$  Turn steering wheel completely to the left and hold in the end position for 3 seconds.
	- $\circ$  Turn steering wheel completely to the right and hold in the end position for 3 seconds.
	- o Return steering wheel to straight-ahead position.
	- o Yellow steering light in cluster should go out.
- Adapt end stops (soft stop) of the electric window lifter for all windows:
	- $\circ$  Lower window completely. Release the switch. Hold window switch in the down position, at the second detent for 3 seconds.
	- $\circ$  Raise window completely. Release the switch. Hold window switch in the up position, at the second detent for 3 seconds.
- This software update may change the temperature units from Fahrenheit to Celsius. The setting can be changed in the infotainment display by going to *Settings > Unit Setting*s. This setting should be adjusted based on customer preference.

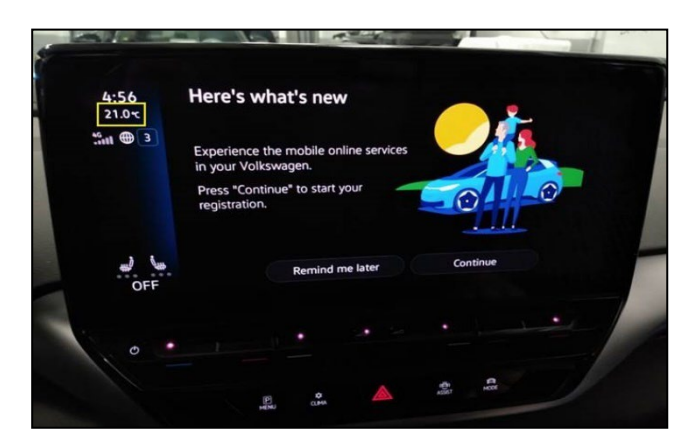

**Proceed to Step 7 for Adjusting Service Interval**

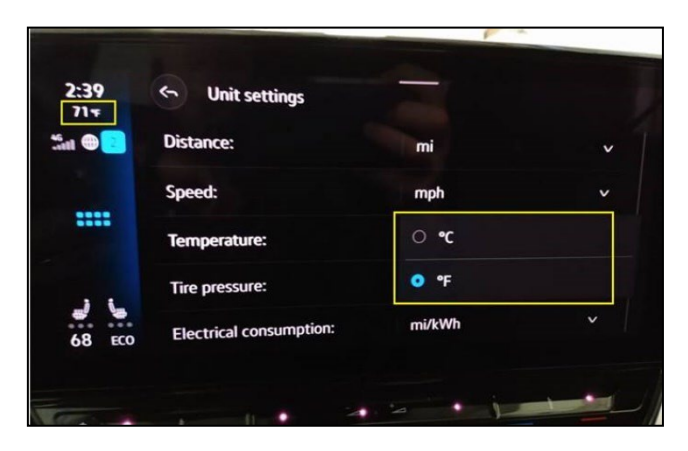

#### **Step 7 – Adjusting Service Interval**

*NOTE: this step is required for ALL vehicles*

## **C** NOTE

- The service interval display may be reset by the software configuration. The current service interval should have been read out at the beginning of this repair.
- It is also possible that the service interval could be reset on a previous service visit if a software configuration was carried out on the vehicle. Therefore, the service interval should be compared to the vehicle's service records. If there is a discrepancy, the service interval values will have to be adjusted accordingly.
- Service interval adaptation channels:
	- o \$0548 (distance driven since the last inspection)
	- o \$0549 (time since the last inspection)

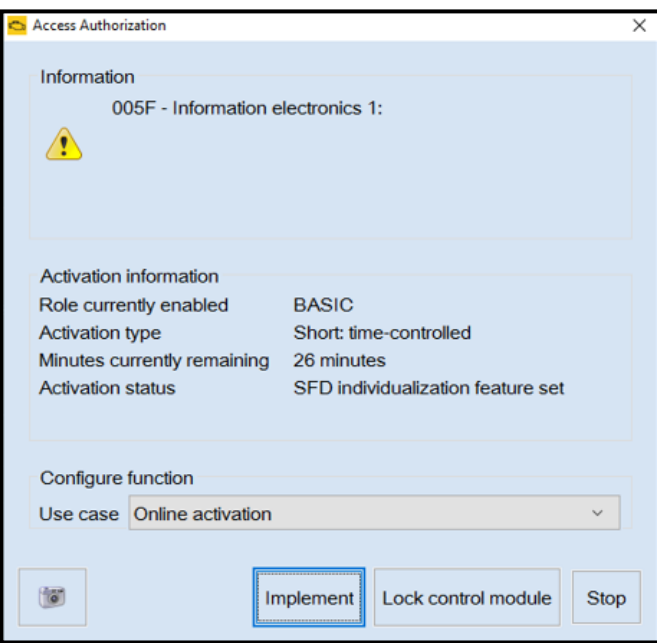

- From the OBD menu, go to: OBD > DA 005F > *Access authorization*.
- Select "Implement" and then enter ODIS login/password if prompted (to unlock SFD).
- Select "stop" to close the window.

- Using Operating mode "OBD", check 005F adaptation channels \$0548 and \$0549 for the current service interval settings (OBD > DA 005F > *Adaptations*).
- If the values are the same as the previoulsly recorded values, no change is necessary.
- If the values have changed, enter the correct values as needed.

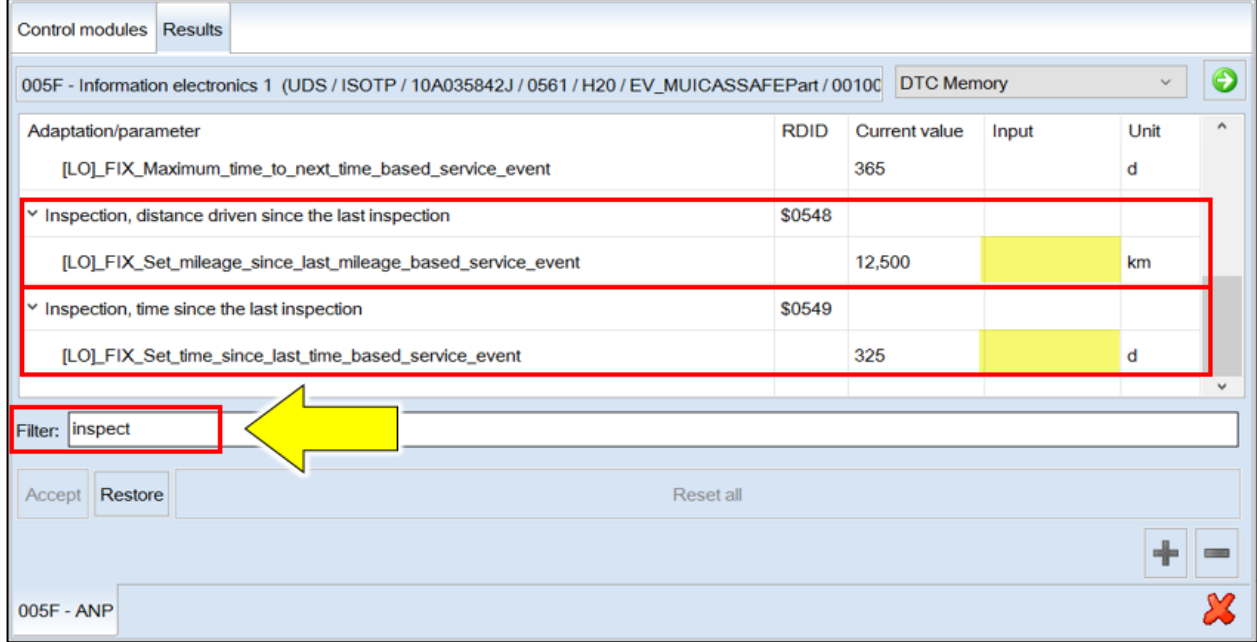

*TIP: Enter "inspect" in the Filter field <arrow> and both adaptation channels will be shown.*

#### **Proceed to Step 8 for performing GFF test plans for faults created by the flash process**

#### **Step 8 – Perform GFF Test Plans For All Faults Created by the Flash Process** *NOTE: this step is required for ALL vehicles*

## **A CRITICAL REPAIR STEP**

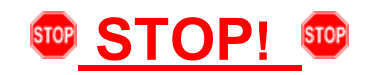

DO NOT replace the gateway/ICAS1 if the ICAS1 (diagnostic address 0019) has fault "B200000 – control module faulty" stored, before OR after the flash. This fault can be considered a "ghost" fault, when stored in DA 0019.

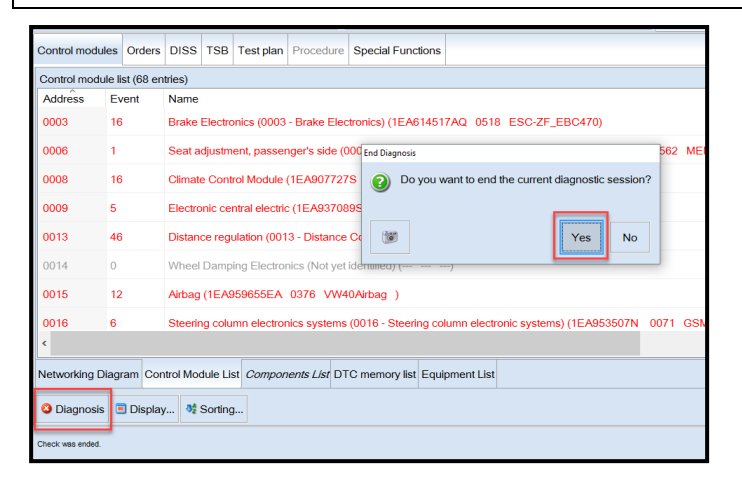

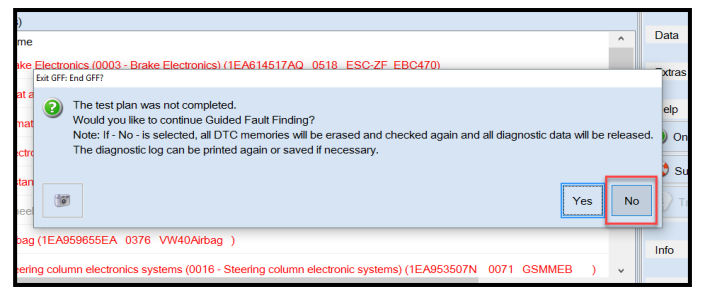

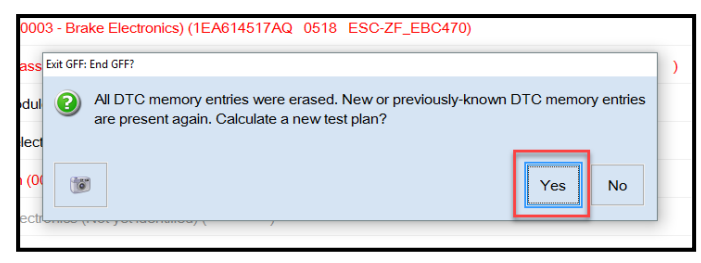

• Exit Diagnosis and select "Yes" to end the diagnostic session.

- When prompted to continue Guided Fault Finding, select "NO".
- GFF will be exited and faults will be erased.
- Static faults created by the flash process will remain.
- When prompted, select "YES" to populate new test plans.

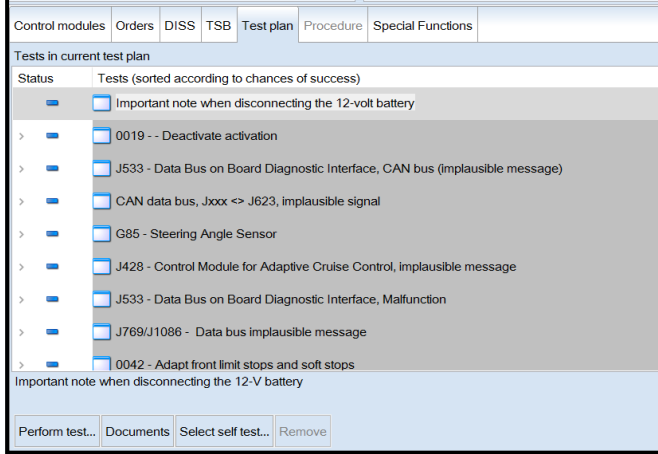

- Work through all test plans for faults created by the flash process.
- Reference any applicable TSBs that address "ghost" faults.
- Pay close attention to all steps outlined in the test plans and follow them exactly as described.
- Exit GFF and send diagnostic protocol online.

#### **C** NOTE

Driver assist systems will not require re-calibration due to this software update.

#### **A** CRITICAL REPAIR STEP

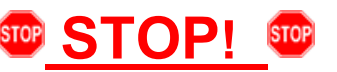

Perform a test drive above 20 mph/35 kph to calibrate the three-phase drive -VX54-.

When performing this road test, the vehicle will momentarily lose acceleration when the threephase drive -VX54- calibrates. Ensure the road test is performed in a safe manner.

#### **C** NOTE

Static faults may store in various control modules during the flash.

The ID Light may not operate as designed after the flash.

It may be necessary to perform the following in order to clear the faults and restore the ID Light operation:

- Drive the vehicle a short distance (around the parking lot, for example).
- Perform a bus sleep.

**Proceed to Step 9 for printing out additional owner's manual supplement.**

#### **Step 9 – Print and Provide Owner's Manual Supplement** *NOTE: this step can be performed while the software update is in progress*

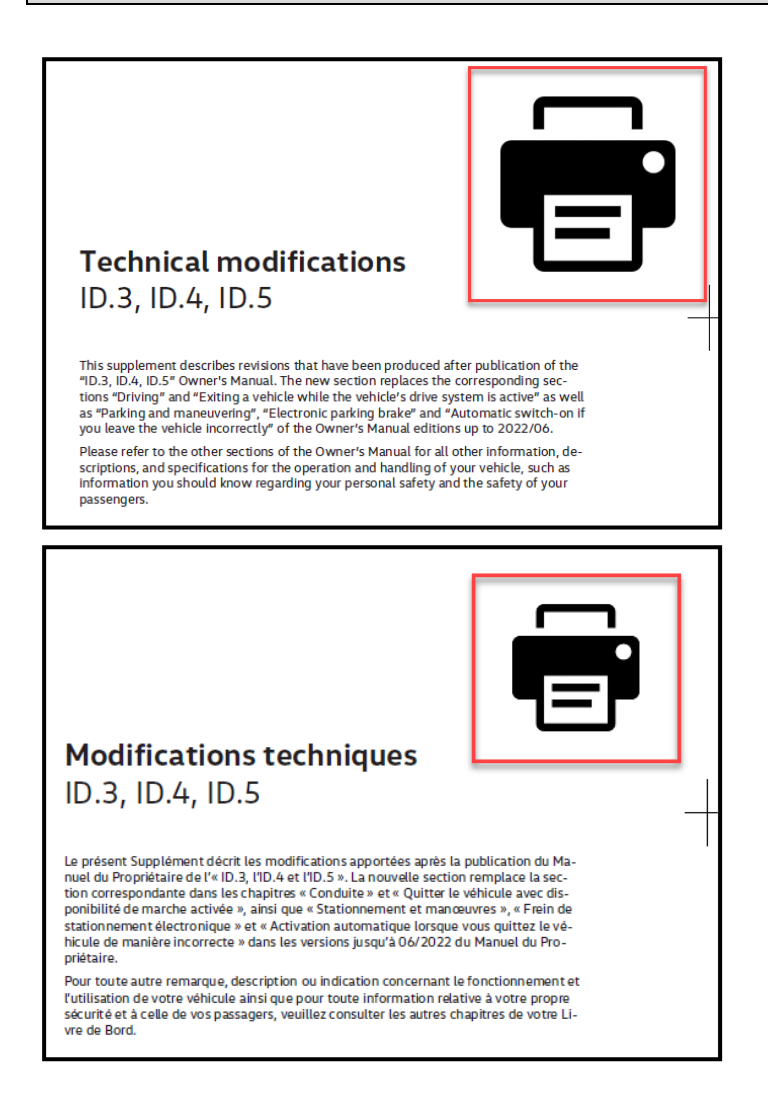

- U.S.A.: Print out the English owner's manual supplement found on one of the ELSA attachment tabs or in Elsa2Go under Service References.
- CANADA: Print out the English and French owner's manual supplements found on one of the ELSA attachment tabs or in Elsa2Go under Service References.
- When printing, select "Booklet" for page sizing.
- Place the printed owner's manual supplement in the vehicle glove compartment.

**Proceed to Section C**

• Fill out and affix Campaign Completion Label, part number CAMP 010 000, next to the vehicle emission control information label.

## **i** TIP

Ensure Campaign Completion Label does not cover any existing label(s).

The repair information in this document is intended for use only by skilled technicians who have the proper tools, equipment and training to correctly and safely maintain your vehicle. These<br>procedures are not intended t

# **Appendix A – Software Table**

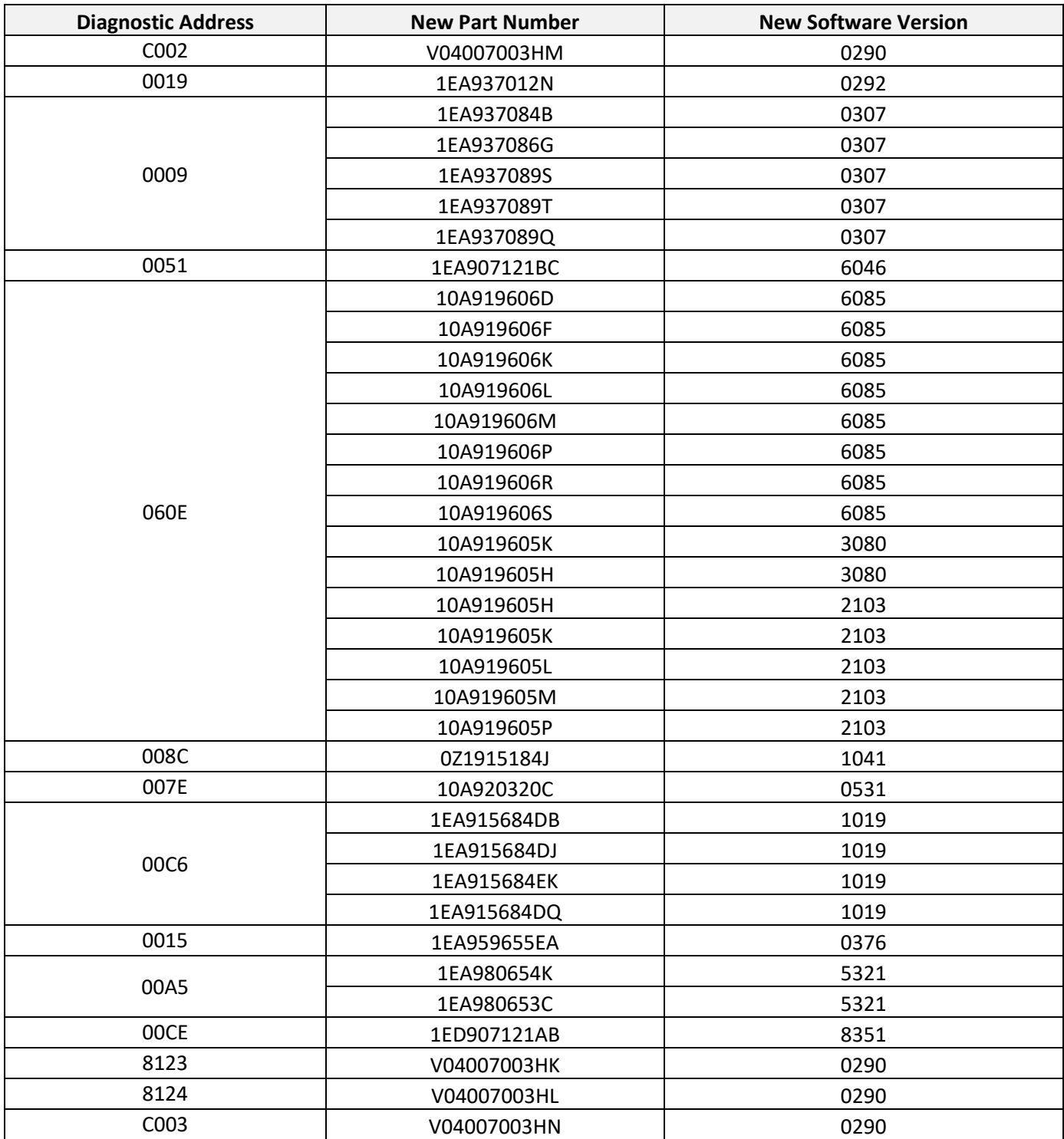

The repair information in this document is intended for use only by skilled technicians who have the proper tools, equipment and training to correctly and safely maintain your vehicle. These<br>procedures are not intended t